# GB1 Xilinx Spartan-6 EVB SPI Serial Flash Memory Write 방법

<http://www.mangoboard.com/> http://cafe.naver.com/embeddedcrazyboys Crazy Embedded Laboratory

www.mangoboard.com cafe.naver.com/embeddedcrazyboys CRZ Technology 1

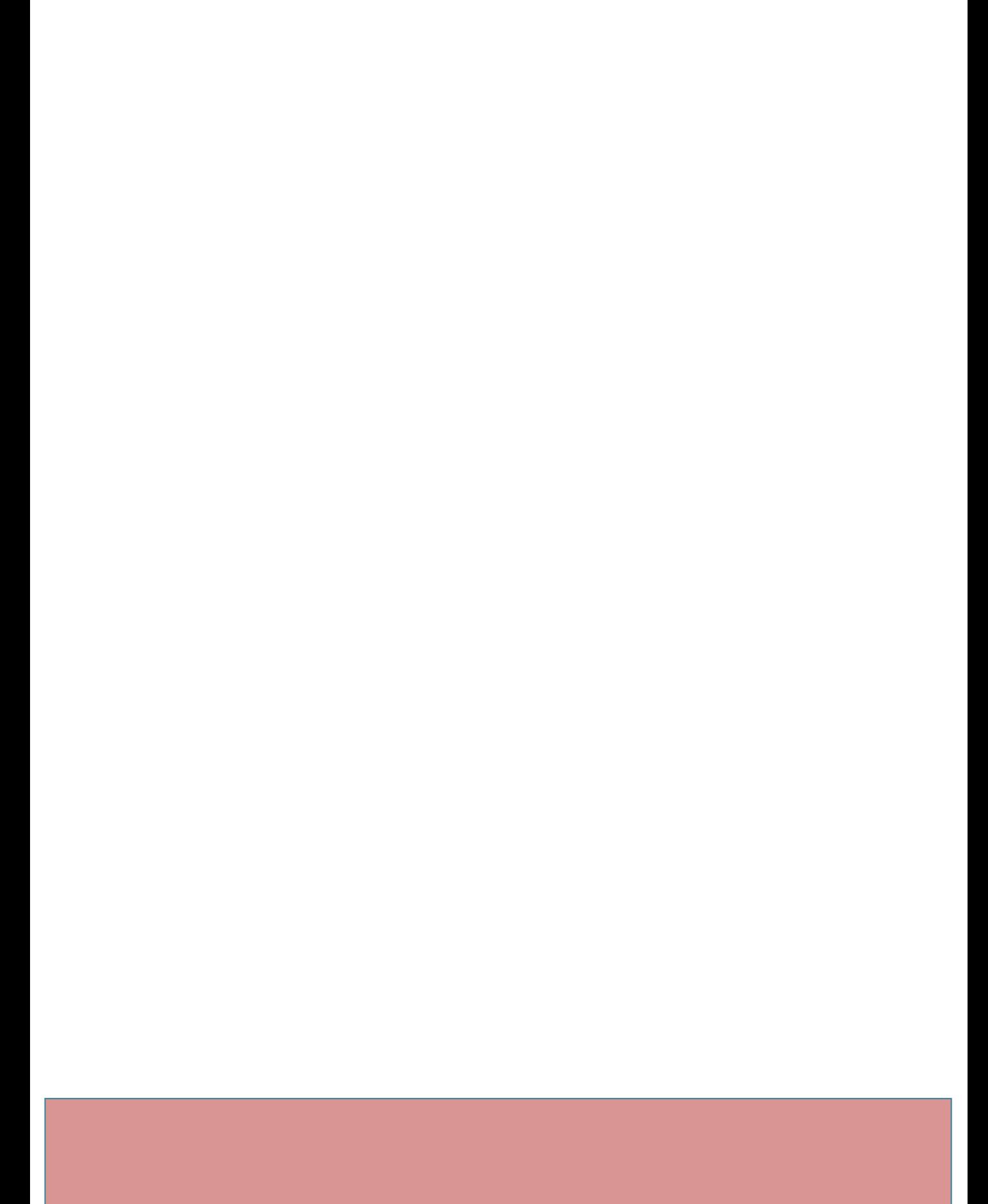

## Document History

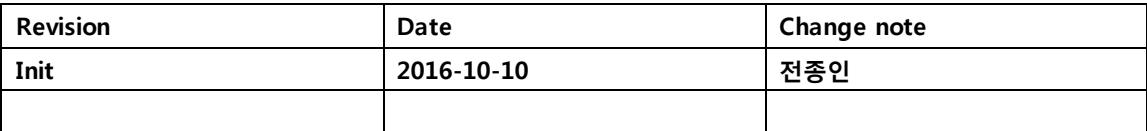

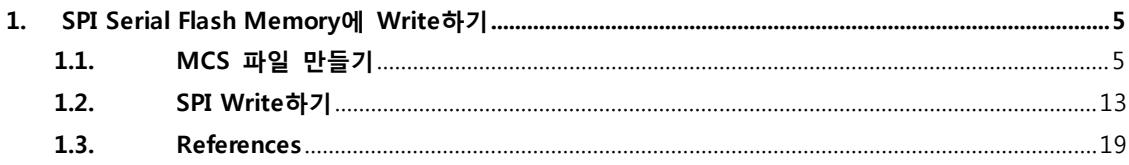

### <span id="page-4-0"></span>1. SPI Serial Flash Memory에 Write하기

GoldenBell Xilinx Spartan-6 보드에는 SPI Serial Flash Memory가 있습니다. 만든 이미지를 Write를 하면 전원을 인가하면, Serial Flash Memory에 있는 이미지가 실행이 됩니다.

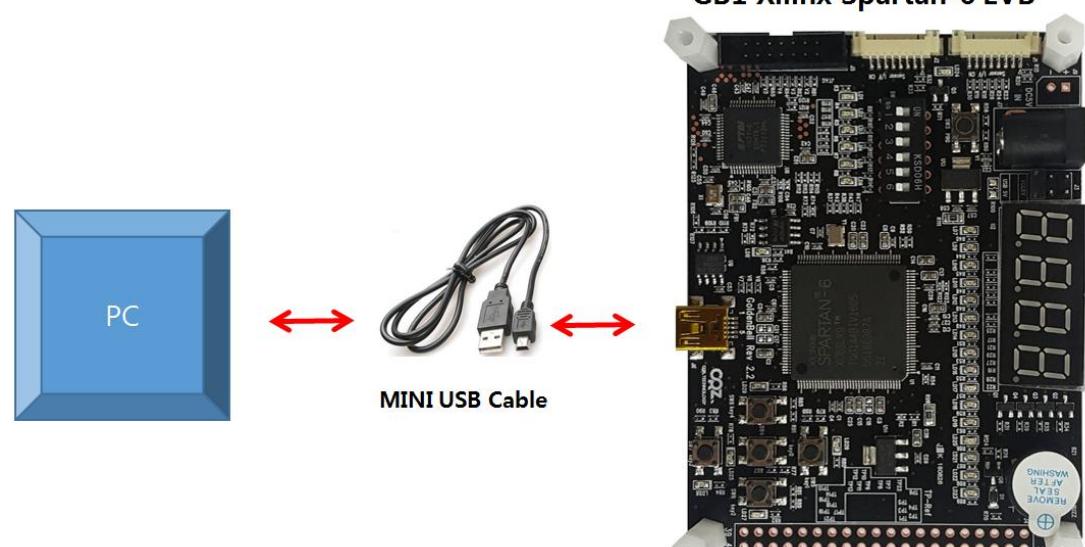

**GB1 Xilinx Spartan-6 EVB** 

GoldenBell 보드에 USB device에 USB Cable 연결하면, 전원이 인가가 됩니다.

<span id="page-4-1"></span>1.1. MCS 파일 만들기

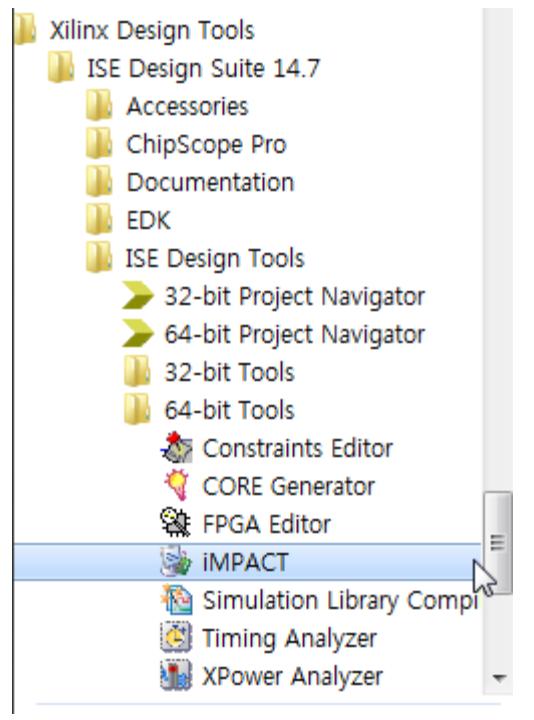

실행을 합니다.

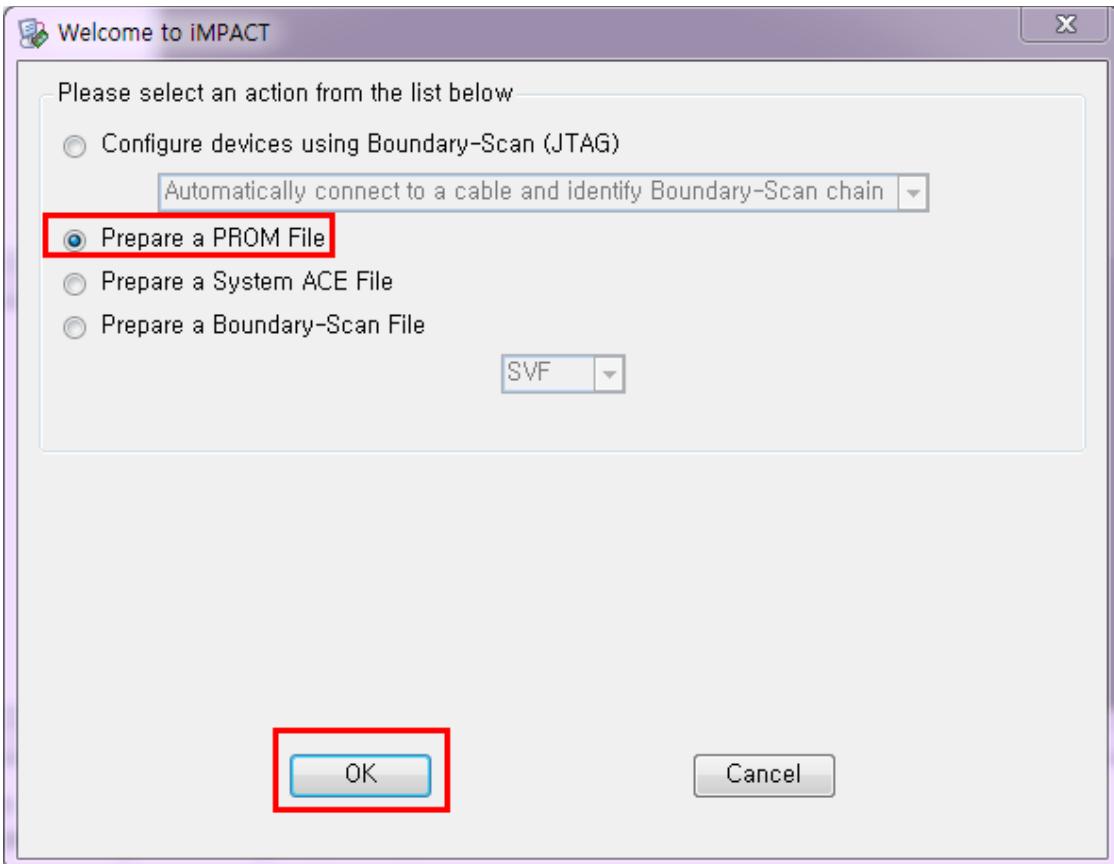

"Prepare a PROM File" 선택

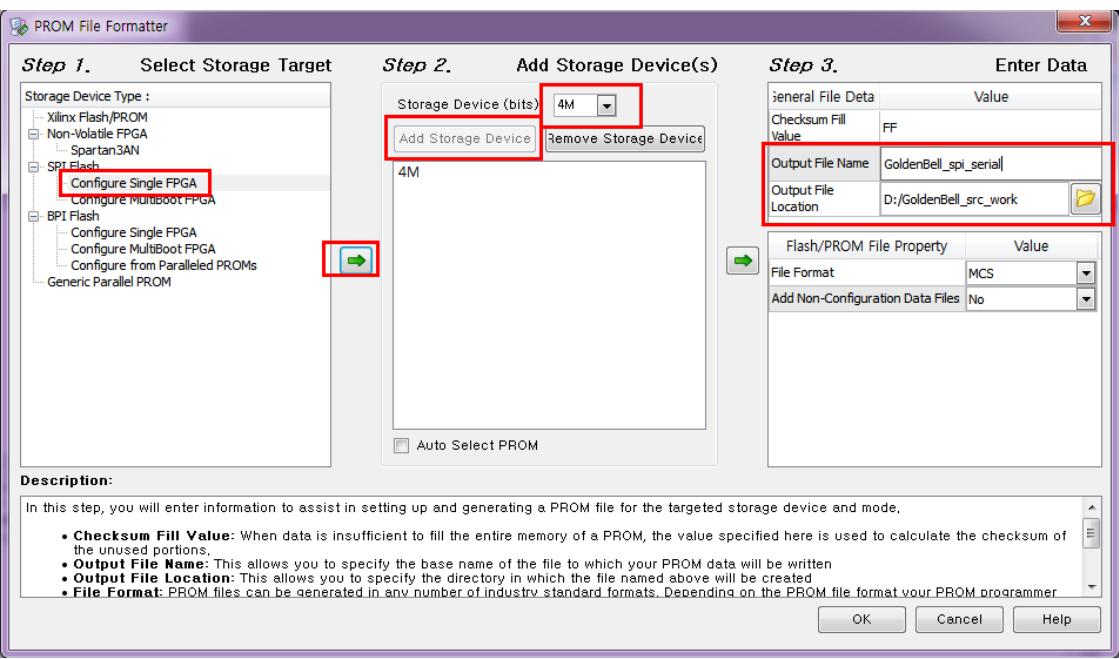

선택을 하고, OK

GoldenBell 보드에는 32MBit(4MB) M25P40 Serial Flash Memory가 탑재가 되어 있습니다.

#### 참조사이트

[http://www.xilinx.com/support/documentation/sw\\_manuals/xilinx11/pim\\_p\\_configure\\_spi\\_bpi\\_thro](http://www.xilinx.com/support/documentation/sw_manuals/xilinx11/pim_p_configure_spi_bpi_through_fpga.htm) [ugh\\_fpga.htm](http://www.xilinx.com/support/documentation/sw_manuals/xilinx11/pim_p_configure_spi_bpi_through_fpga.htm)

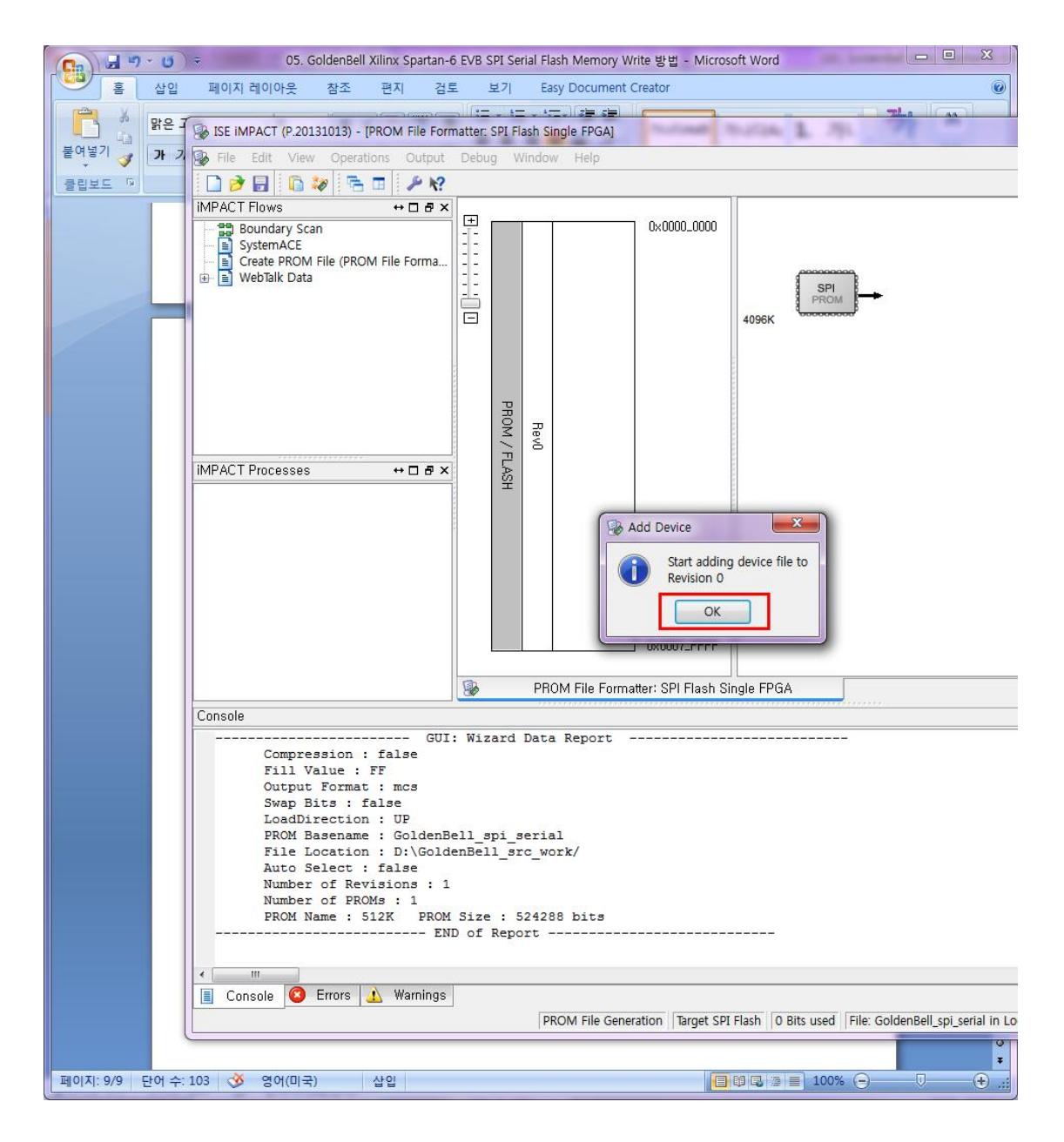

프로젝트로 생성된 이미지를 선택합니다.

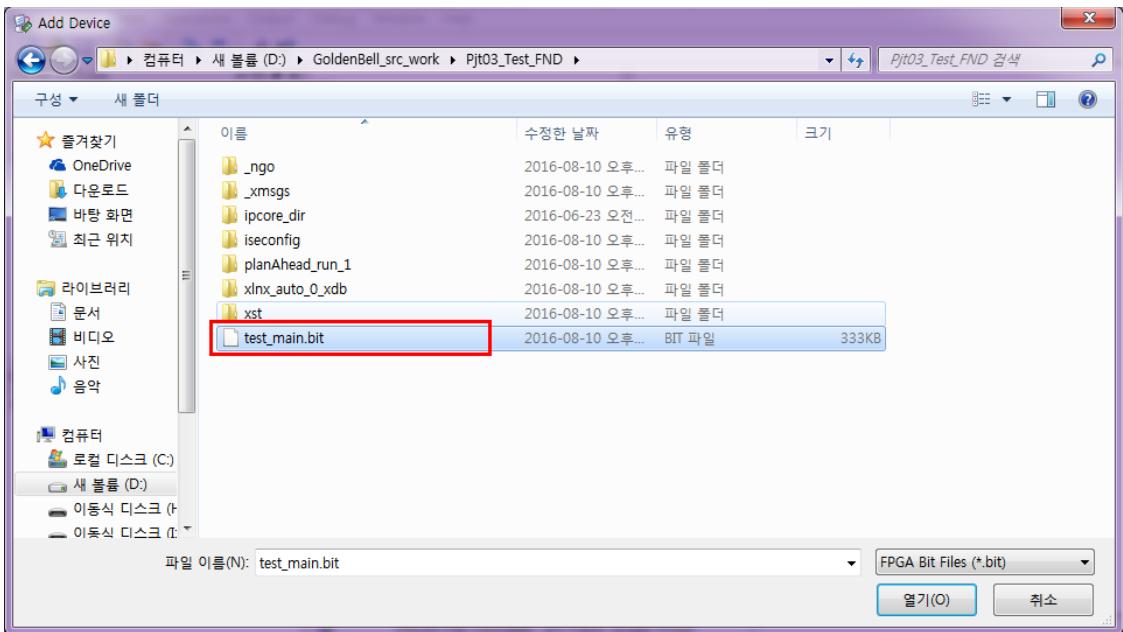

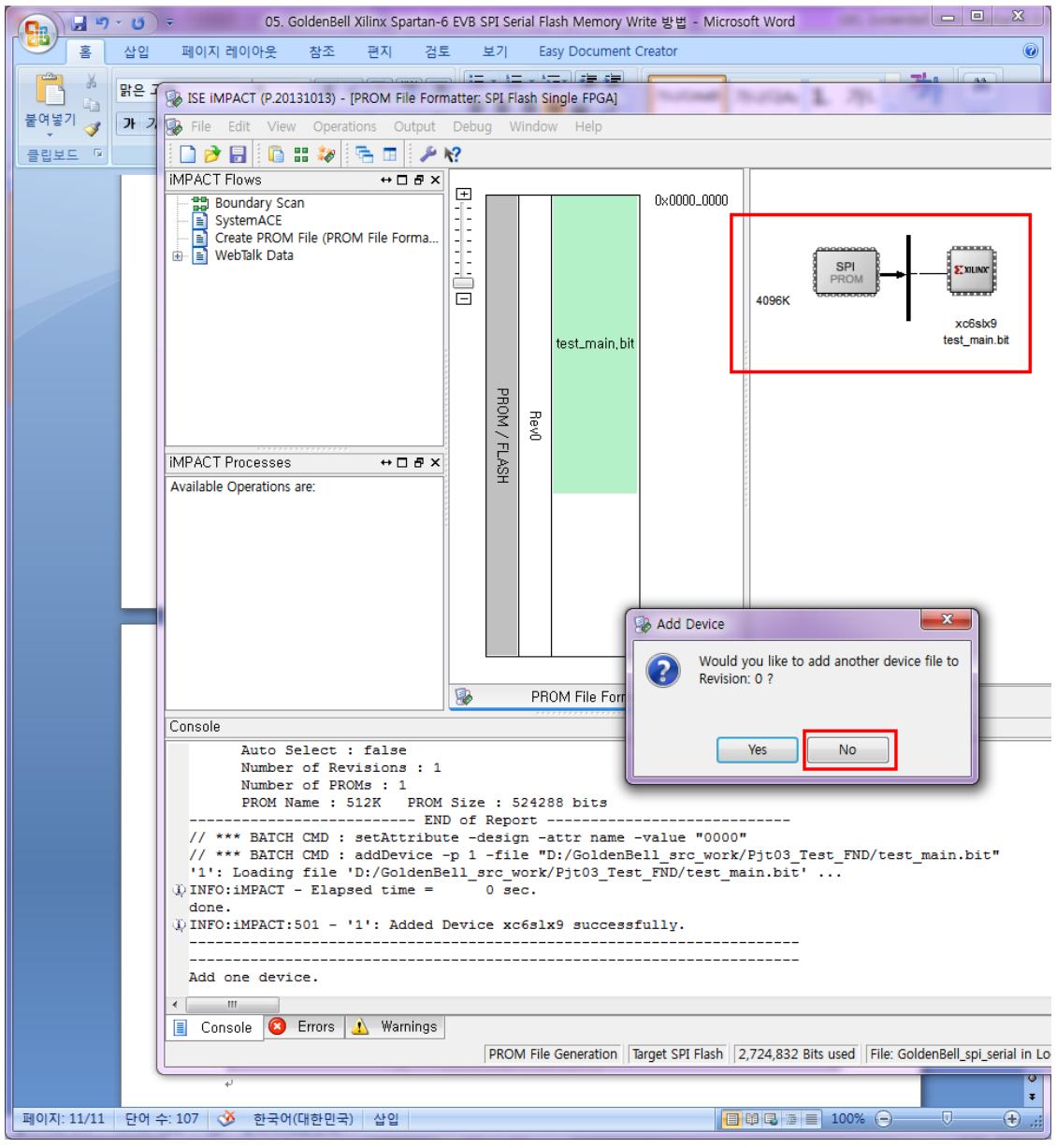

다시 팝업창이 나타면, NO를 선택합니다.

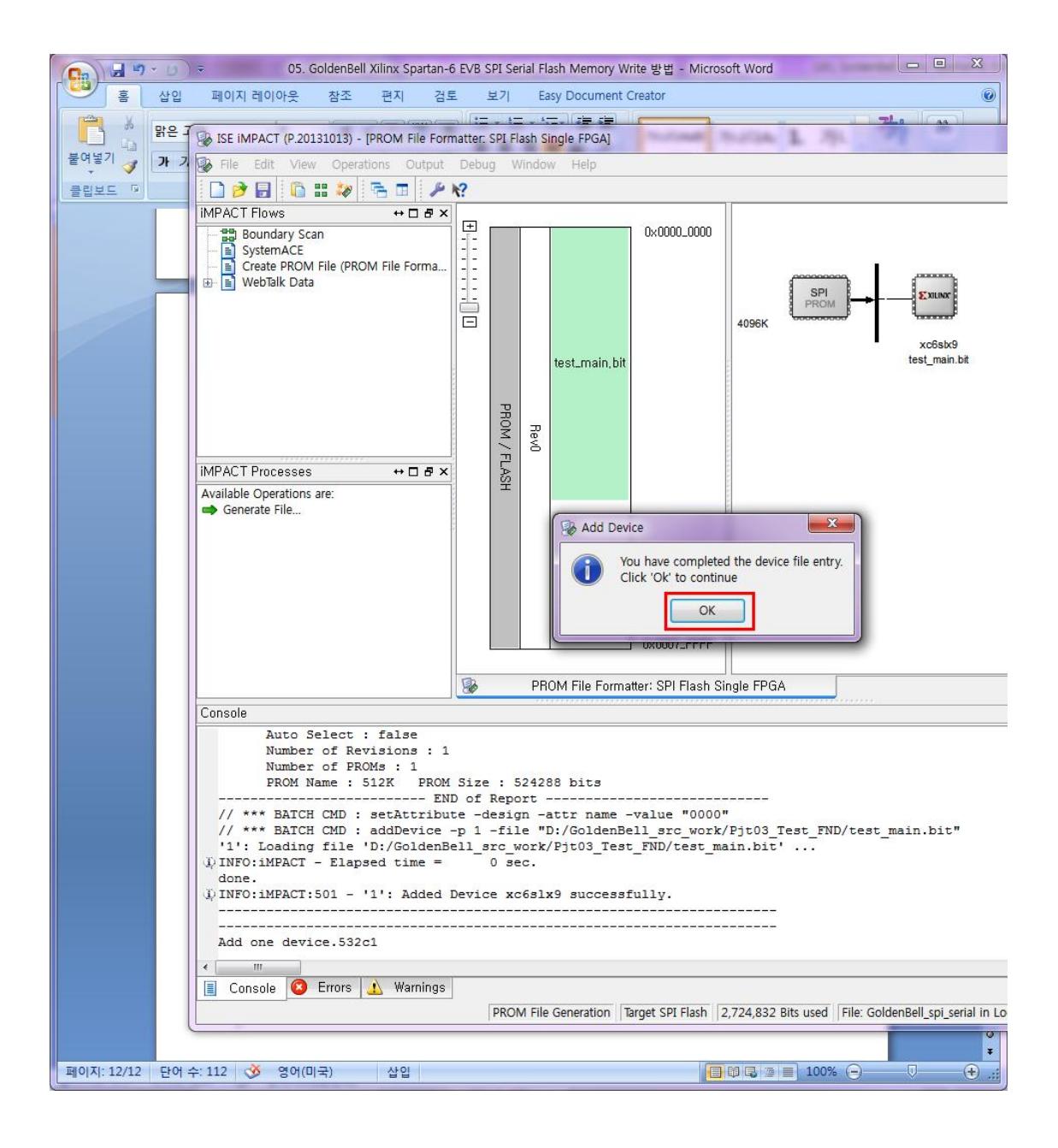

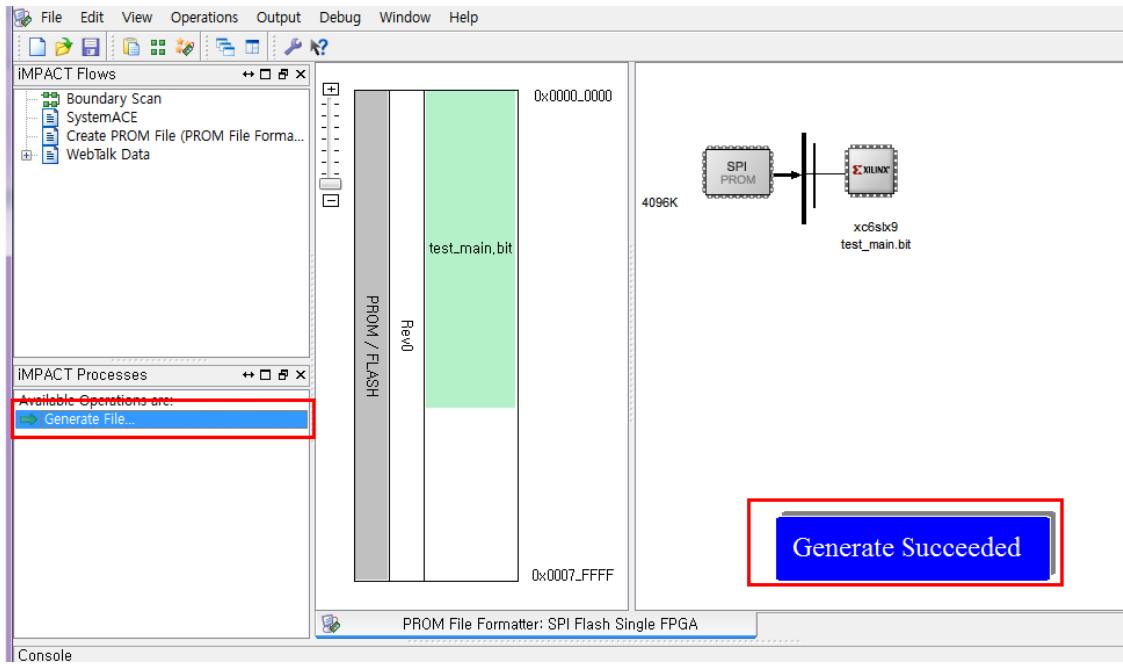

"Generate file" 선택하면 , 해당 디렉토리에 mcs파일이 생성이 됩니다.

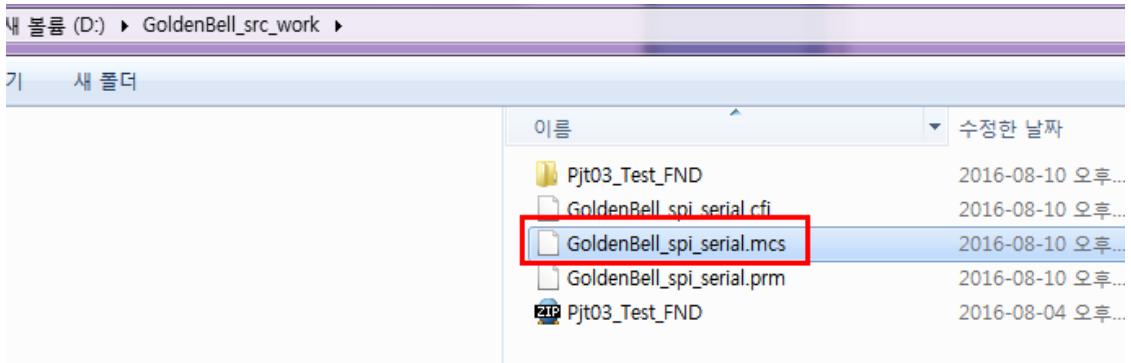

그리고, IMPACT 프로그램을 종료 합니다.

#### <span id="page-12-0"></span>1.2. SPI Write하기

IMPACT 프로그램을 다시 실행합니다.

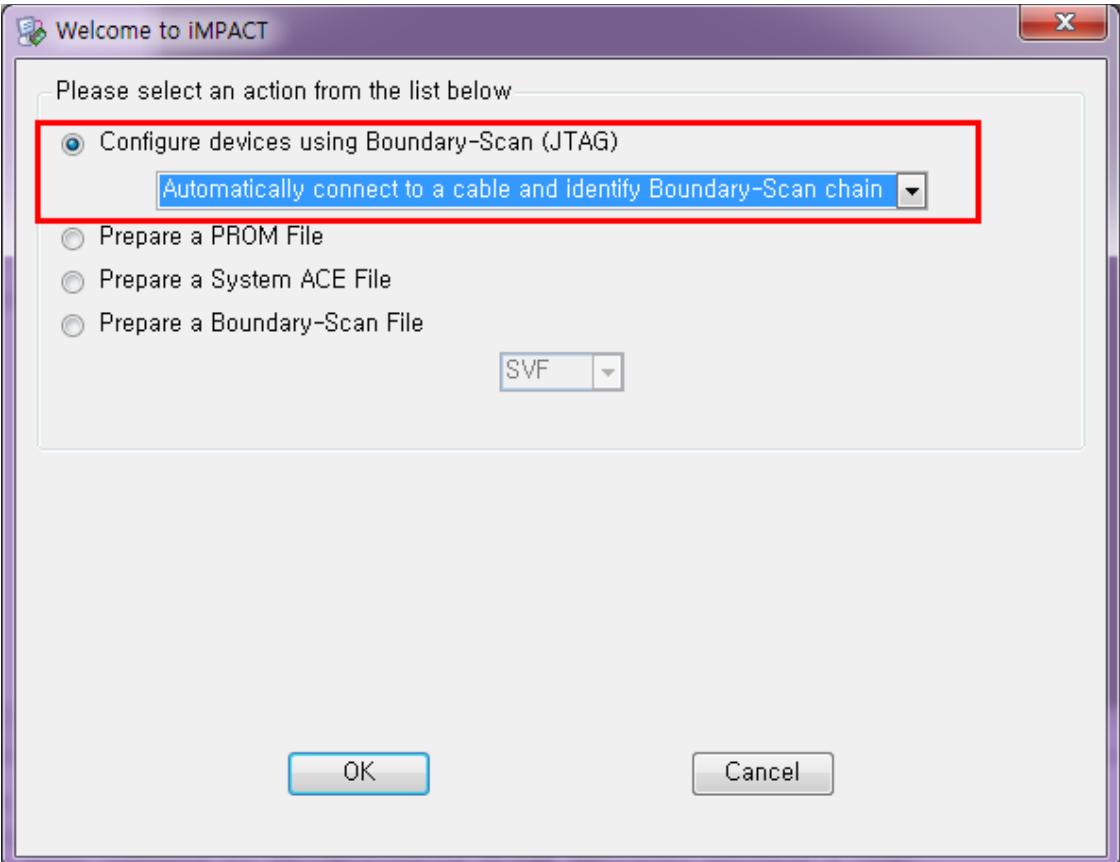

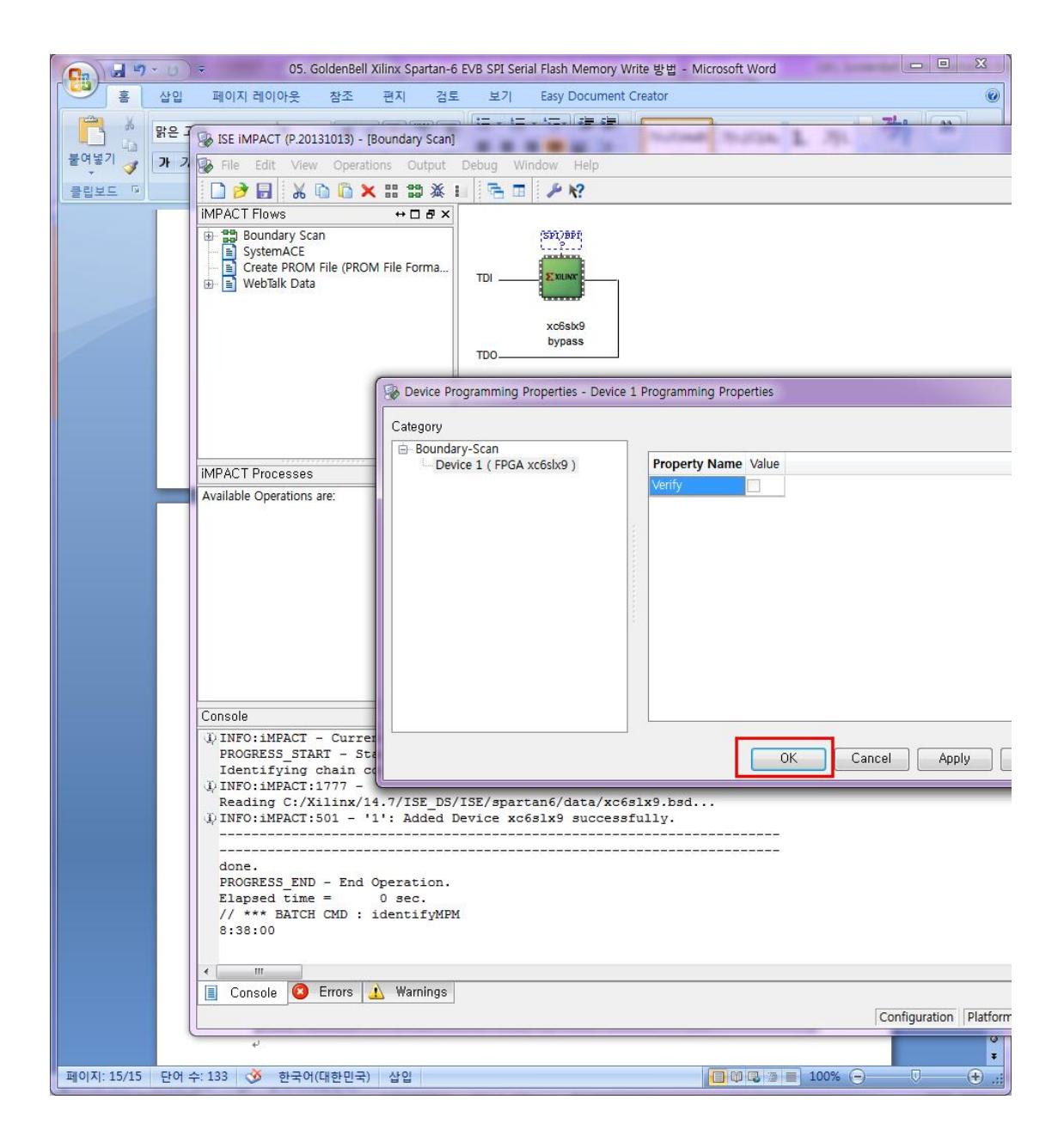

#### 칩을 선택하고 마우스 우측을 Click하고

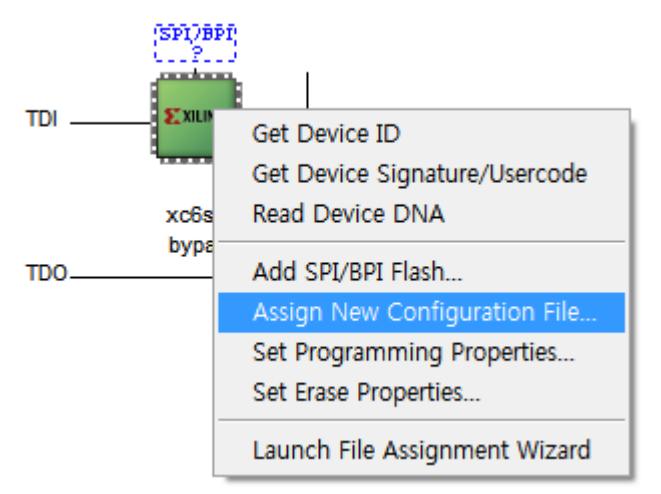

Assign New Configuration File dialog box 선택

| i  ▶ 새 볼륨 (D:) ▶ GoldenBell_src_work ▶ Pjt03_Test_FND ▶ |                  |                      |
|---------------------------------------------------------|------------------|----------------------|
|                                                         |                  |                      |
|                                                         | ▴                |                      |
|                                                         | 이름               | 유형<br>수정한 날짜         |
|                                                         | $n$ go           | 2016-08-10 오후 파일 폴더  |
|                                                         | xmsgs            | 2016-08-10 오후 파일 폴더  |
|                                                         | ipcore dir       | 2016-06-23 오전 파일 폴더  |
|                                                         | iseconfig        | 2016-08-10 오후 파일 폴더  |
| Ξ                                                       | planAhead_run_1  | 2016-08-10 오후 파일 폴더  |
|                                                         | xlnx_auto_0_xdb  | 2016-08-10 오후 파일 폴더  |
|                                                         | $\mathbb{I}$ vet | 2016-08-10 오후 파일 폴더  |
|                                                         | test_main.bit    | 2016-08-10 오후 BIT 파일 |
|                                                         |                  |                      |

확장자 bit 선택

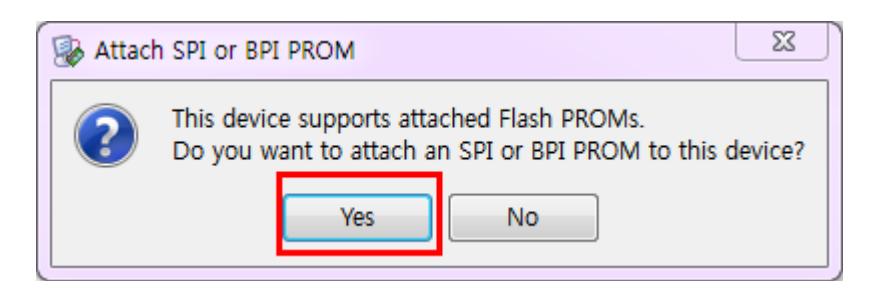

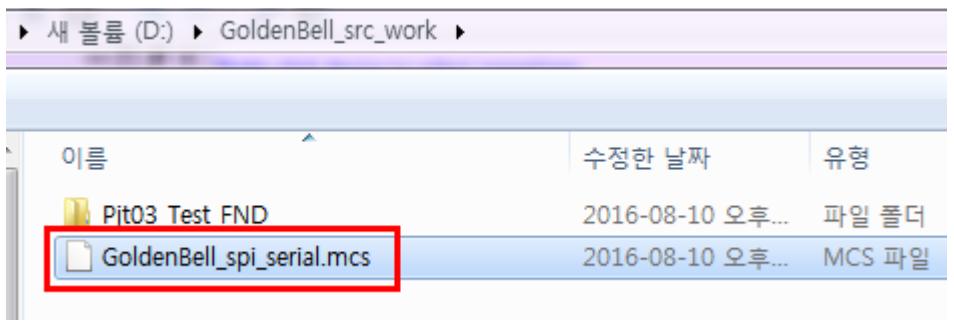

선택

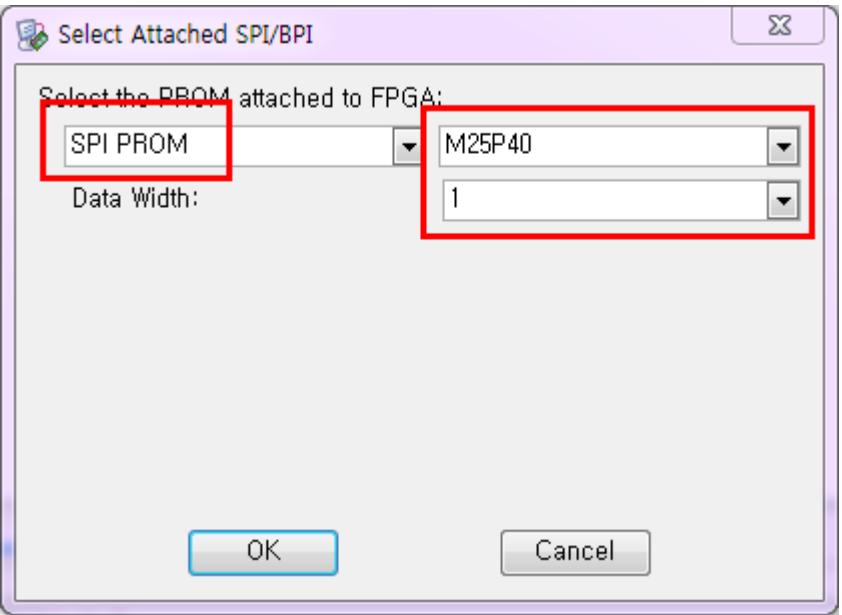

"Select the PROM attached to FPGA" 에서 MP2540선택합니다.

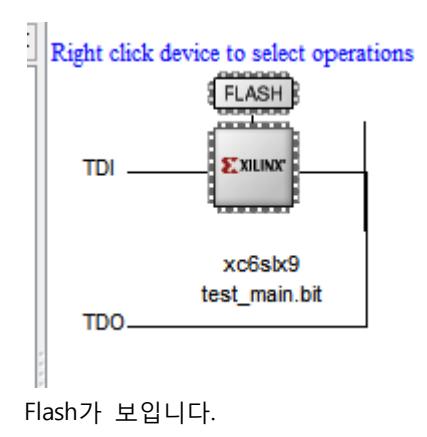

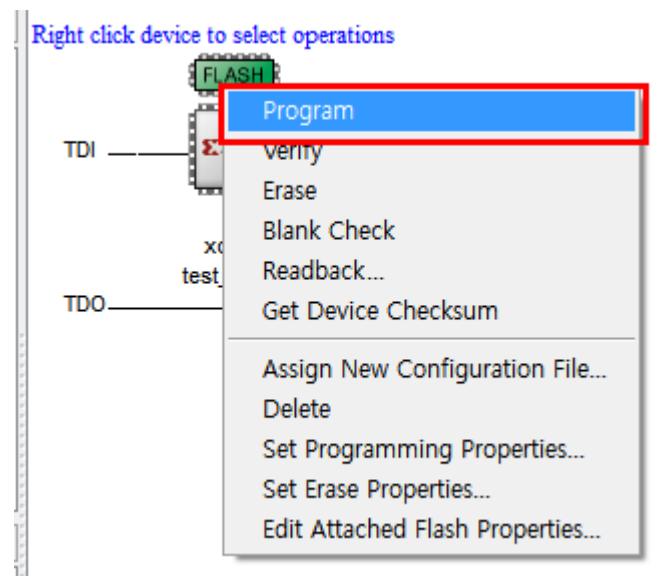

마우스로 Flash 그림을 선택하고, 마우스 우측 클릭하고 Program을 선택하면 됩니다.

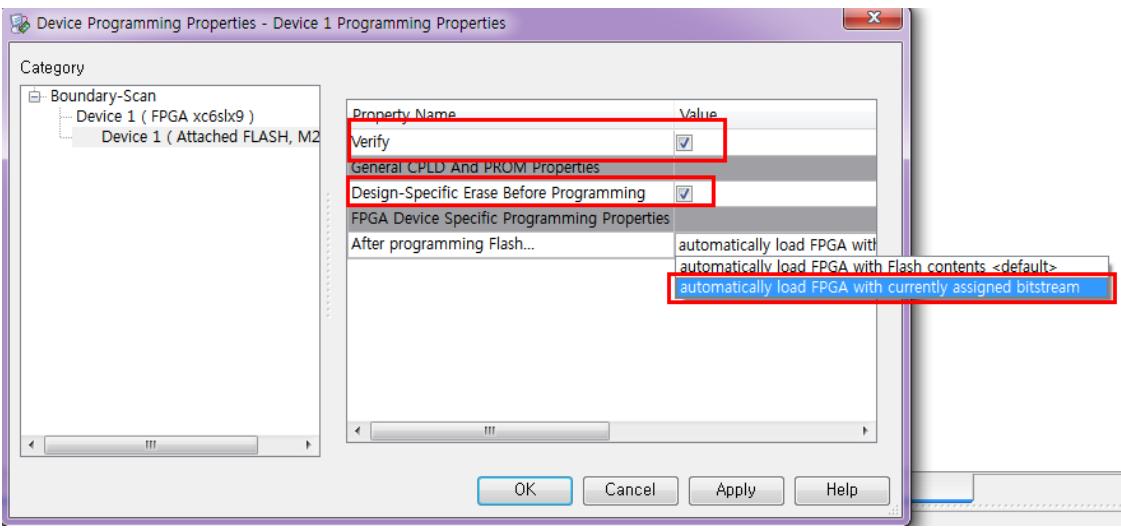

"Verify"와 Design-Specific Erase Before Programming"은 권장 사항입니다.

중요한 것은 "automatically load FPGA With currently assigned bitstream" 을 선택

위와 같이 선택하고 , OK버튼 클릭

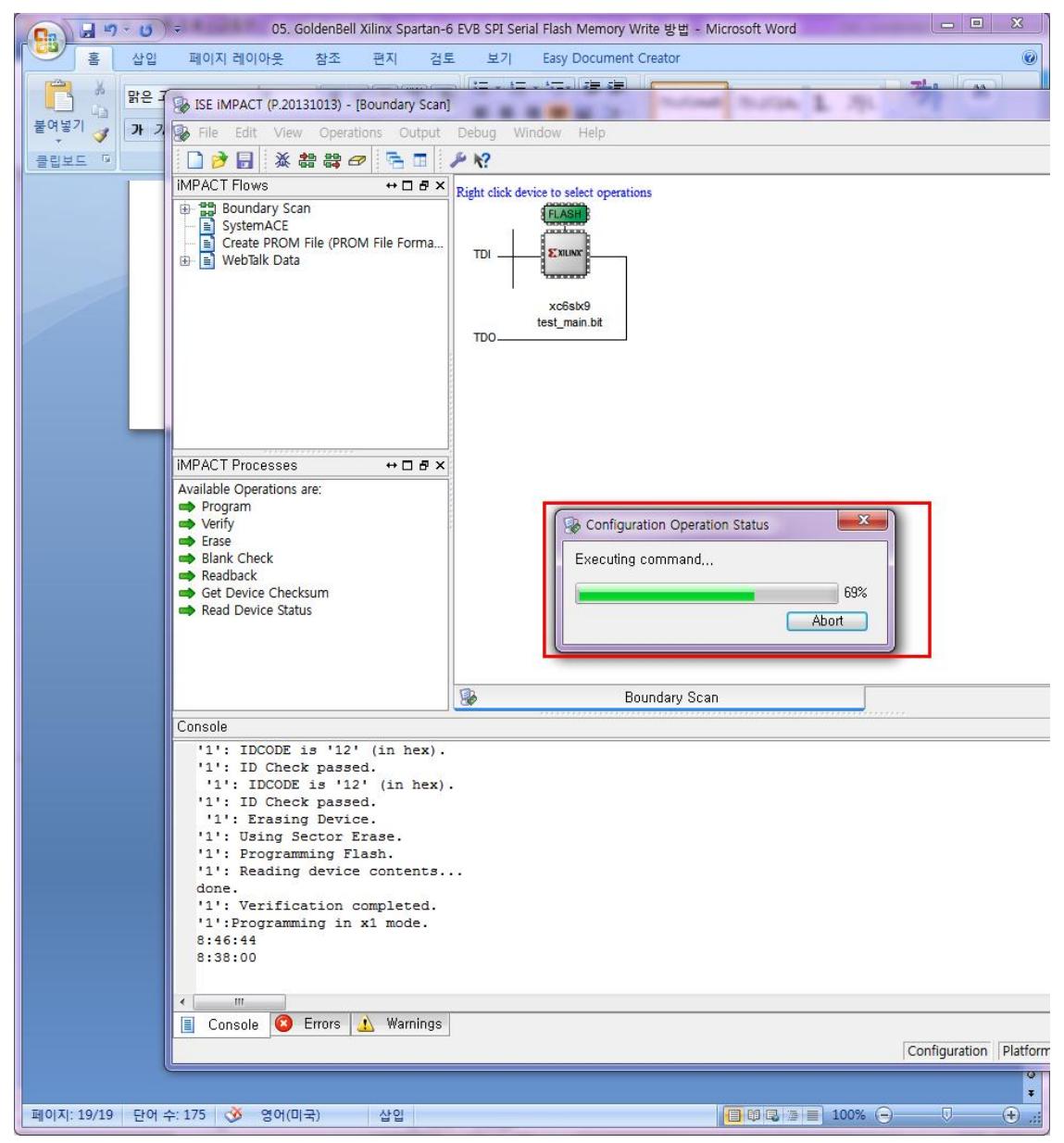

이미지 Write를 진행합니다.

Write시 Fail이 나면, Erase를 했다가 다시 Program하기 바랍니다.

이미지 Write하는 시간은 40초

#### <span id="page-18-0"></span>1.3. References

[http://www.xilinx.com/support/documentation/sw\\_manuals/xilinx11/pim\\_p\\_configure\\_spi\\_bpi\\_through\\_f](http://www.xilinx.com/support/documentation/sw_manuals/xilinx11/pim_p_configure_spi_bpi_through_fpga.htm) [pga.htm](http://www.xilinx.com/support/documentation/sw_manuals/xilinx11/pim_p_configure_spi_bpi_through_fpga.htm)